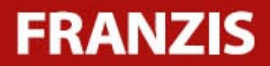

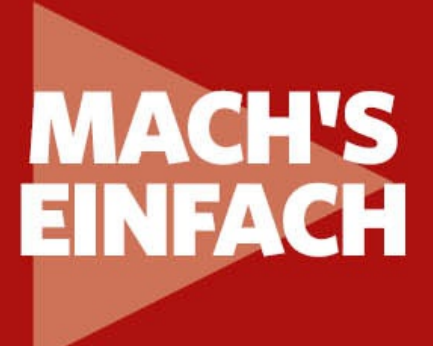

# **Das Handbuch für MEIN HEIMNETZ MIT DER FRITZ!Box**

Installation, Konfiguration und Praxis mit dem Top-Modell FRITZ!Box 7590

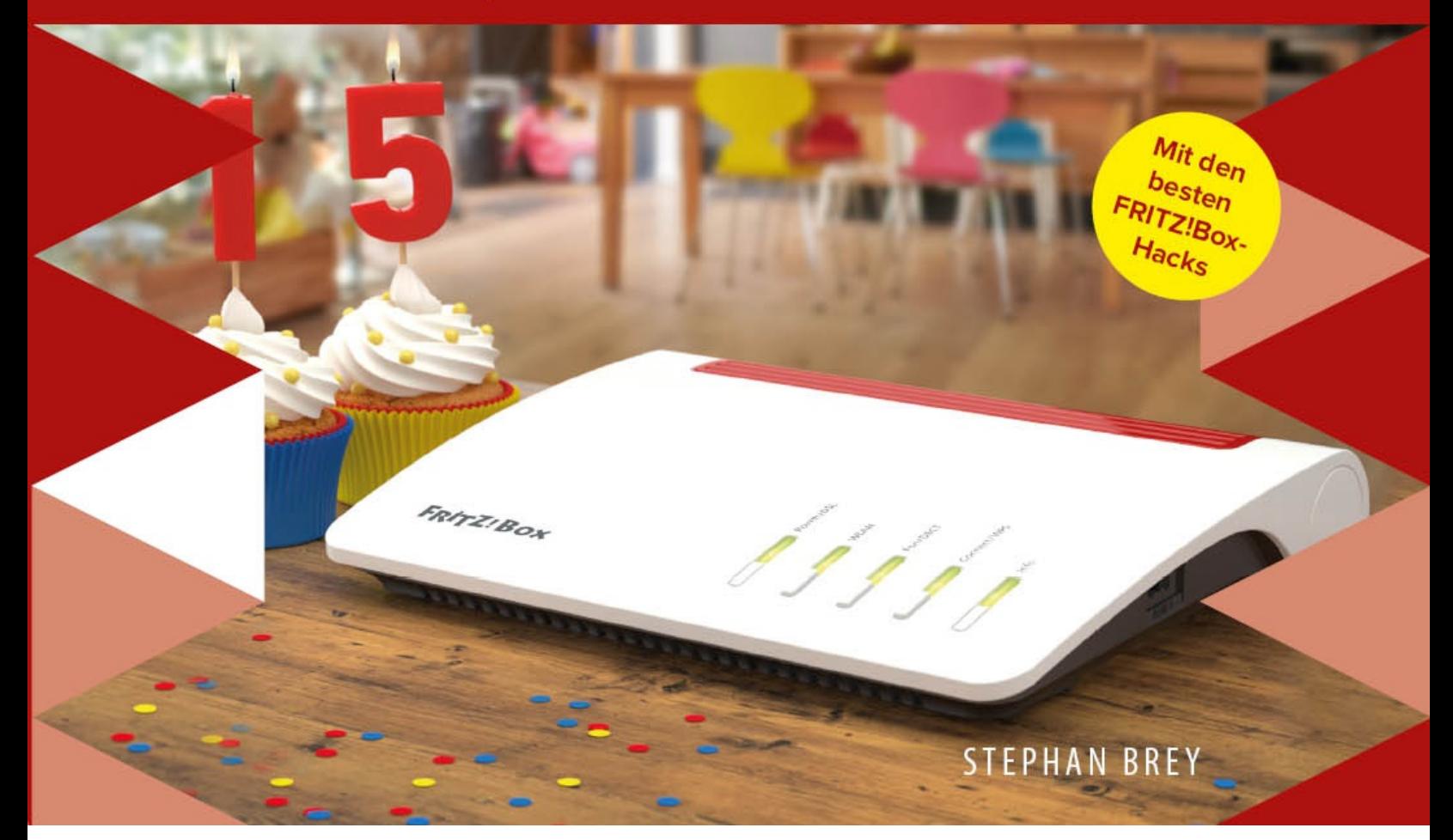

• Sie möchten die FRITZ!Box per Netzwerkkabel mit dem vorhandenen Internetzugang verbinden.

Führen Sie die folgenden Aktionen durch:

**1**

Wählen Sie in der ersten Liste den Eintrag *Vorhandener Zugang über LAN* aus.

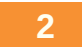

Schließen Sie ein Netzwerkkabel an der Buchse LAN 1 der FRITZ!Box an.

**3**

Schließen Sie das andere Ende des Netzwerkkabels am vorhandenen Internetzugang an.

### **Neue IP-Adresse**

Beim Übernehmen der Einstellungen erhält die FRITZ!Box automatisch eine neue IP-Adresse und damit verbunden einen neuen Netzwerkadressbereich. In einem separaten Fenster erhalten Sie eine Übersicht über die neuen Netzwerkadressdaten. Drucken Sie die Angaben aus oder notieren Sie sie. Die FRITZ!Box ist jetzt über die neue IP-Adresse erreichbar.

### **9 Als Client oder Repeater an einem bestehenden Internetzugang**

Der Internetzugang sollte nun in jedem Fall eingerichtet sein und funktionieren. Für den Fall, dass Sie bereits über einen Internetzugang verfügen und die FRITZ!Box als Client bzw. Repeater verwenden wollen, muss die Einrichtung etwas geändert werden.

### **So funktioniert es:**

**1**

Wählen Sie in der ersten Liste den Eintrag *Weitere Internetanbieter* und in der zweiten Liste *Anderer Internetanbieter*.

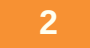

Nehmen Sie dann in den Bereichen *Anschluss* und *Betriebsart* die passenden Einstellungen vor:

Sie möchten die FRITZ!Box an dem vorhandenen Internetzugang nutzen, wobei die FRITZ!Box selbst als Router arbeitet und ein Netzwerk mit eigenem Adressbereich zur Verfügung stellt.

Sie möchten die FRITZ!Box per WLAN mit dem vorhandenen Internetzugang verbinden.

### **Folgende Voraussetzungen müssen erfüllt sein:**

- Die FRITZ!Box funkt im Frequenzbereich 2,4 GHz.
- Die FRITZ!Box verwendet WPA-Verschlüsselung.
- Die FRITZ!Box darf eine WLAN-Verbindung zum Funknetz des vorhandenen Internetzugangs herstellen.

#### **Führen Sie die folgenden Aktionen durch:**

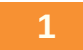

Wählen Sie in der ersten Liste den Eintrag *Vorhandener Zugang über WLAN* aus.

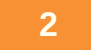

Mit den in der Umgebung vorhandenen Funknetzen wird eine Liste angezeigt. Wählen Sie das Funknetz aus, mit dem Sie die FRITZ!Box verbinden möchten.

**3**

Tragen Sie im Bereich *Sicherheit* im Feld *WLAN-Netzwerkschlüssel* den WLAN-Netzwerkschlüssel des Funknetzes ein.

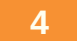

Klicken Sie auf *Übernehmen*.

# **Internetzugang mit dem**

# **10 Assistenten einrichten**

Praktischerweise können Sie auch den Internetassistenten verwenden. Sie finden ihn in der FRITZ!Box auf der linken Seite ganz unten unter *Assistenten*. Dort klicken Sie auf den Punkt *Internetzugang einrichten*, und schon startet der Assistent.

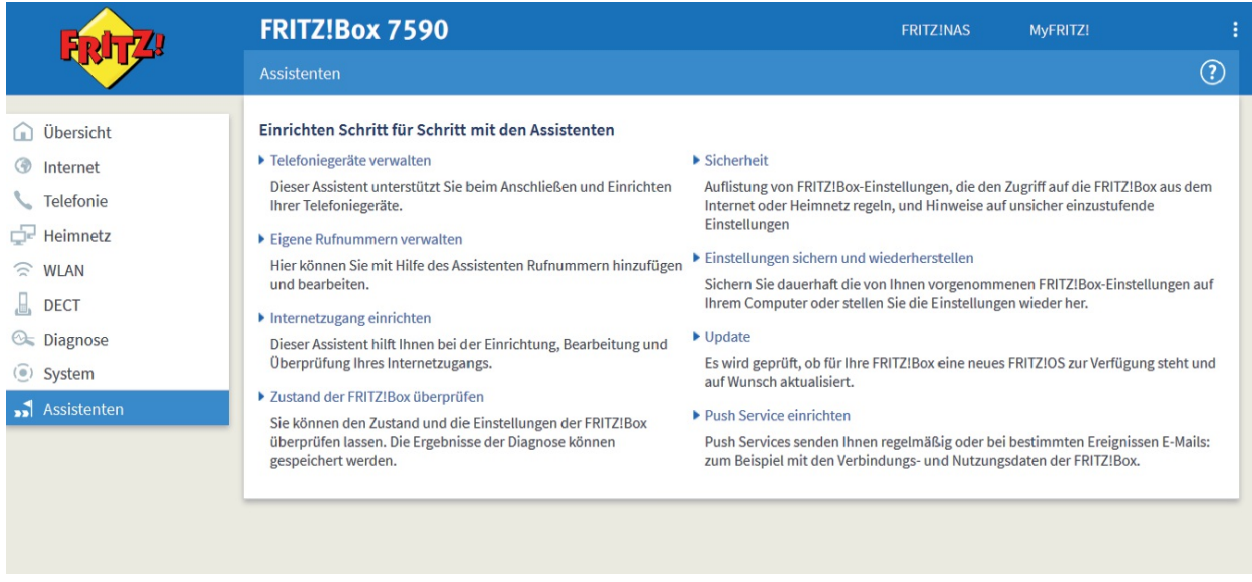

Entscheiden Sie anhand Ihrer Zugangsart selbst, was auszuwählen ist.

### **So funktioniert es:**

**1**

Wählen Sie den Assistenten *Internetzugang einrichten*.

**2**

Wählen Sie die Art des Zugangs, *Anschluss an einen DSL-Anschluss*, aus. und klicken Sie auf *Weiter*.

**3**

Dann wählen Sie Ihren Internetanbieter, geben die Zugangsdaten ein, und die Verbindung wird hergestellt.

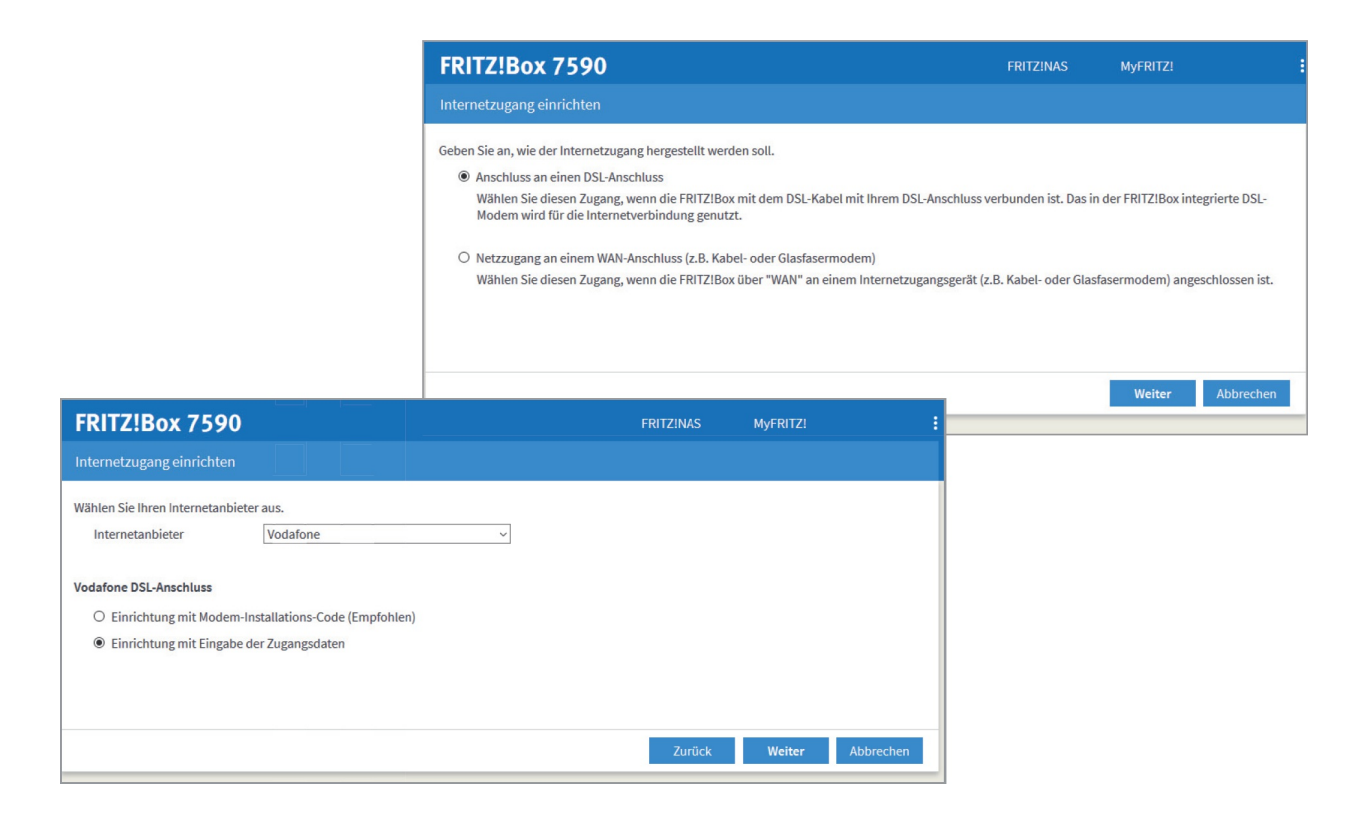

### **Einrichten mit Kabelmodem**

Wenn Sie eine FRITZ!Box Cable oder ein externes Kabelmodem verwenden, wählen Sie die Anschlussart *Einrichtung mit Modem-Installations-Code*.

#### **So funktioniert es:**

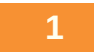

Wählen Sie den Assistenten *Internetzugang einrichten*.

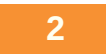

Wählen Sie dann die Art des Zugangs aus.

**3**

Anschließend wählen Sie *Einrichtung mit Modem-Installations-Code*.

**4**

Geben Sie den Installationscode ein, und die Verbindung wird hergestellt. Damit sollte der Internetzugang eingerichtet sein und funktionieren.

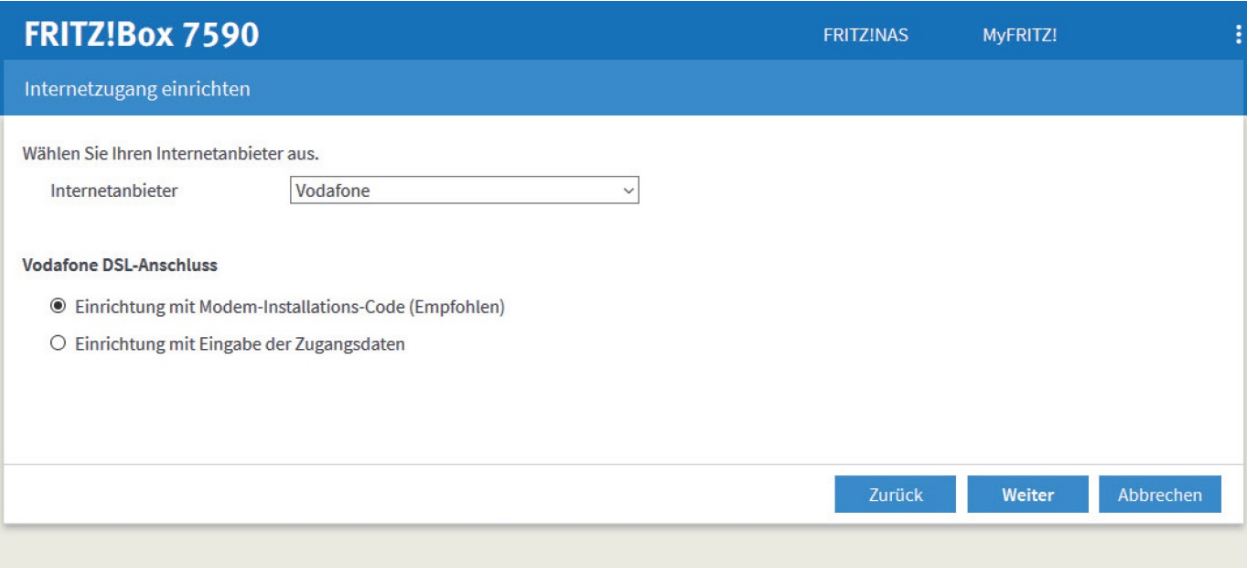

## **Übersicht der Netzwerkadressdaten**

Beim Übernehmen der Einstellungen erhält die FRITZ!Box automatisch eine neue IP-Adresse und damit verbunden einen neuen Netzwerkadressbereich. In einem separaten Fenster erhalten Sie eine Übersicht über die neuen Netzwerkadressdaten. Drucken Sie die Angaben aus oder notieren Sie sie. Die FRITZ!Box ist jetzt über die neue IP-Adresse erreichbar.

# **11 Einrichten der IPv6-Unterstützung**

Die FRITZ!Box unterstützt die Anbindung an den IPv6-Bereich des Internets. Wenn Sie IPv6-Verbindungen ermöglichen wollen, schalten Sie hier die IPv6- Anbindung der FRITZ!Box ein. Stellen Sie sicher, dass auch die Computer im FRITZ!Box-Netzwerk für die IPv6-Anbindung eingerichtet sind. Bei modernen Betriebssystemen ist keine manuelle Einrichtung mehr notwendig, die IPv6- Unterstützung erfolgt automatisch.

### **Aufgepasst!**

Probleme kann es allenfalls geben, wenn Sie mit eingeschalteter IPv6- Anbindung eine Dynamic DNS-Verbindung herstellen wollen. Bei Vodafone-Kunden mit DSL-Lite-Anschluss kann es zu Problemen kommen. In diesem Fall wenden Sie sich bitte an Vodafone.